Johnny G

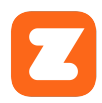

## JOHNNY G SPIRIT BIKE ZWIFT® CONNECTION GUIDE

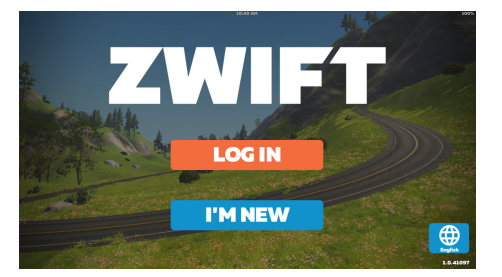

Download and install Zwift app on IOS or Android devices or Windows PC.

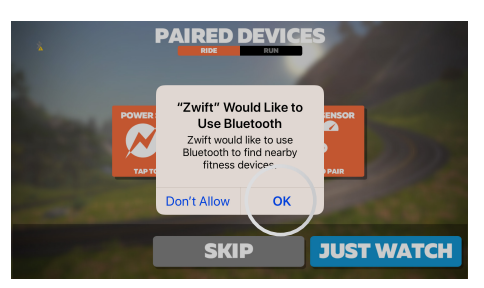

Allow Zwift app to access the Johnny G bike's Bluetooth.

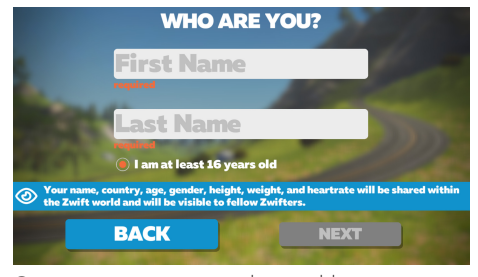

Create an account as directed by app or Login to your profile.

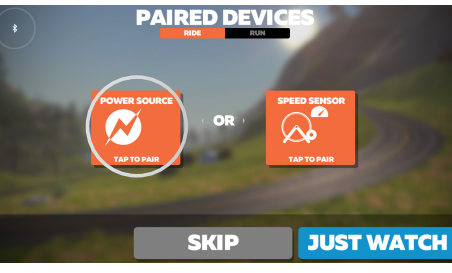

Select *RIDE* and tap *POWER SOURCE*  to pair.

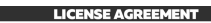

BEFORE USING THE ZWIFT PRODUCT<br>ACCESSING OR USING THE PRODUCT OR<br>REEING TO BE BOUND BY THE TERMS OF THIS

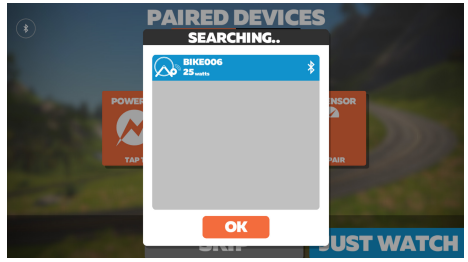

Select appropriate Bluetooth signal. *NOTE: If in a facility with multiple bikes, assign Bike ID or ANT+ number to each bike as described in the Johnny G Owner's Manual and label each bike with the bike ID number.*

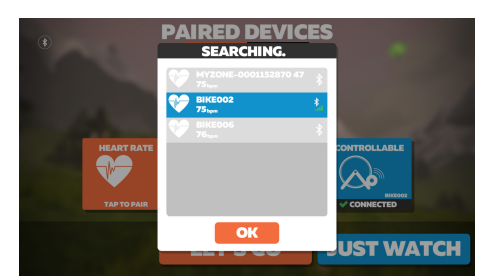

Tap and pair *HEART RATE* and *CADENCE*, the same as Power Source.

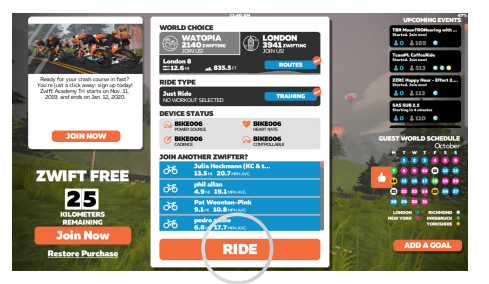

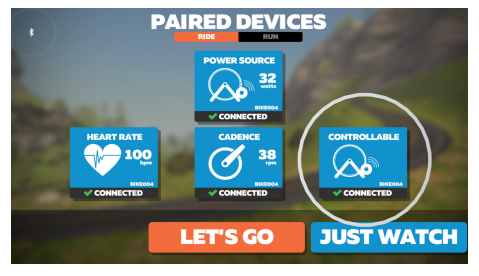

*CONTROLLABLE can be paired if wanting Zwift to control bike. Resistance changes as grade of course changes.*

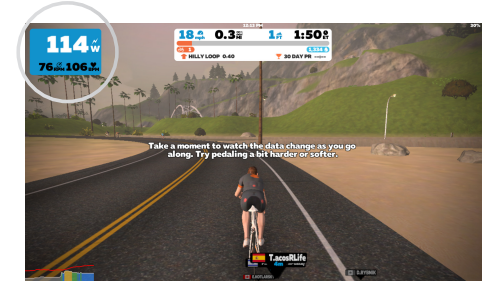

Program screen appears. Select RIDE. Ride begins with bike data in upper corner left of screen.

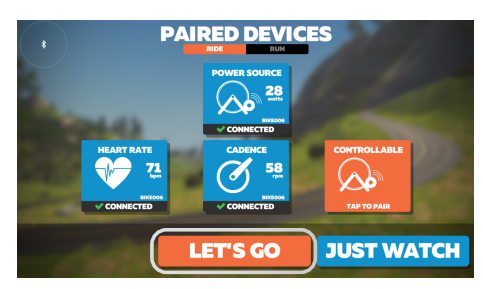

Press *LET'S GO*.

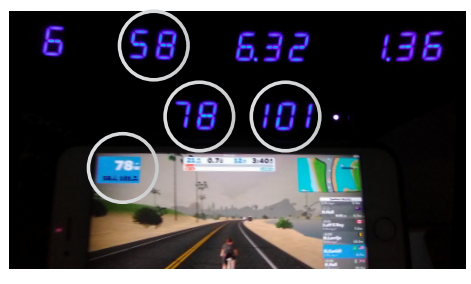

 Increasing WATTS output increases your ride speed. Increasing the bike's resistance level and cadence will increase watts.

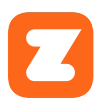

## JOHNNY G SPIRIT BIKE ZWIFT® CONNECTION TROUBLESHOOTING

If having difficulty connecting your Johnny G Spirit Bike to the Zwift app, follow the steps below to clear and establish a Bluetooth connection.

- If Bluetooth not connecting, check to see if the bike BT is connected to another device (tablet or phone, watch, etc.). Use option to Forget This Device to end a connection.
- Turn off then turn on BT switch in the settings menu of IOS and Android device.
- Reset the bike console (press and hold the PLAY and + keys simultaneously for 3 seconds), bike displays CONSOLE RESET.
- When the console resets, all the connections are reset…just like when you restart your computer.
- If Power, Cadence, HR or Controllable do not automatically pair, tap on the screen for each to open a pop-up to select which BT connection to use.